es tutoriels

# Créer un panorama couleurs **méthode multicouches.**

Dans ce tutoriel, vous apprendrez à créer un panorama couleurs, avec Gimp et Hugin, avec la méthode dite "multicouche" consistant à créer 3 panoramiques individuels harmonisés pour chaque couche et de composer les couleurs ensuite.

#### 1 - Quelques mots avant de commencer

La méthode expliquée ici est une méthode assez efficace menant à un rendu plus uniforme, mais pouvant devenir rapidement compliquée dès qu'on passe une certaine quantité d'images.

Vous avez vos images de démonstration? Les logiciels prêts à chauffer? Alors nous pouvons commencer.

#### $2 - Au$  boulot!

Tout d'abord, ouvrez Hugin. Importez tout d'abord les images du filtre L2.

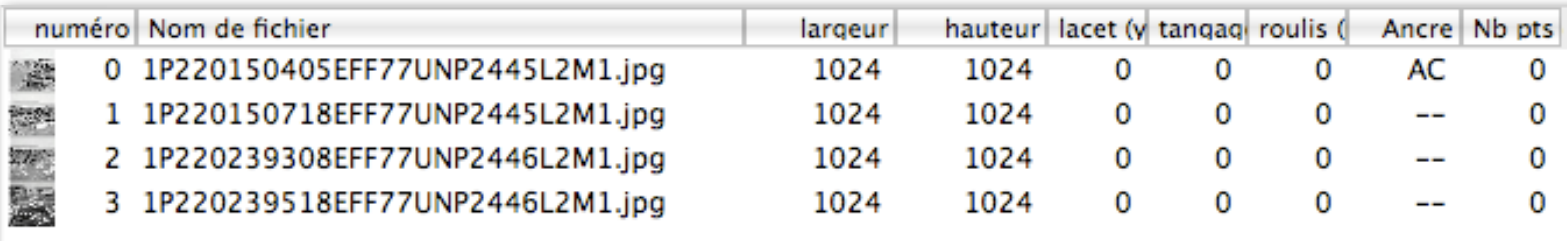

Ensuite, créez les panoramique de ces images. N'oubliez pas de fixer l'angle de champ à 15° et d'utiliser un guide horizontal pour aplanir le panorama.

Ce qui devrait nous donner une panorama de la sorte (page suivante) :

En noir et blanc, on saisi plus les nuances de luminosité entre les images. Cela nous permettra d'être vraiment précis.

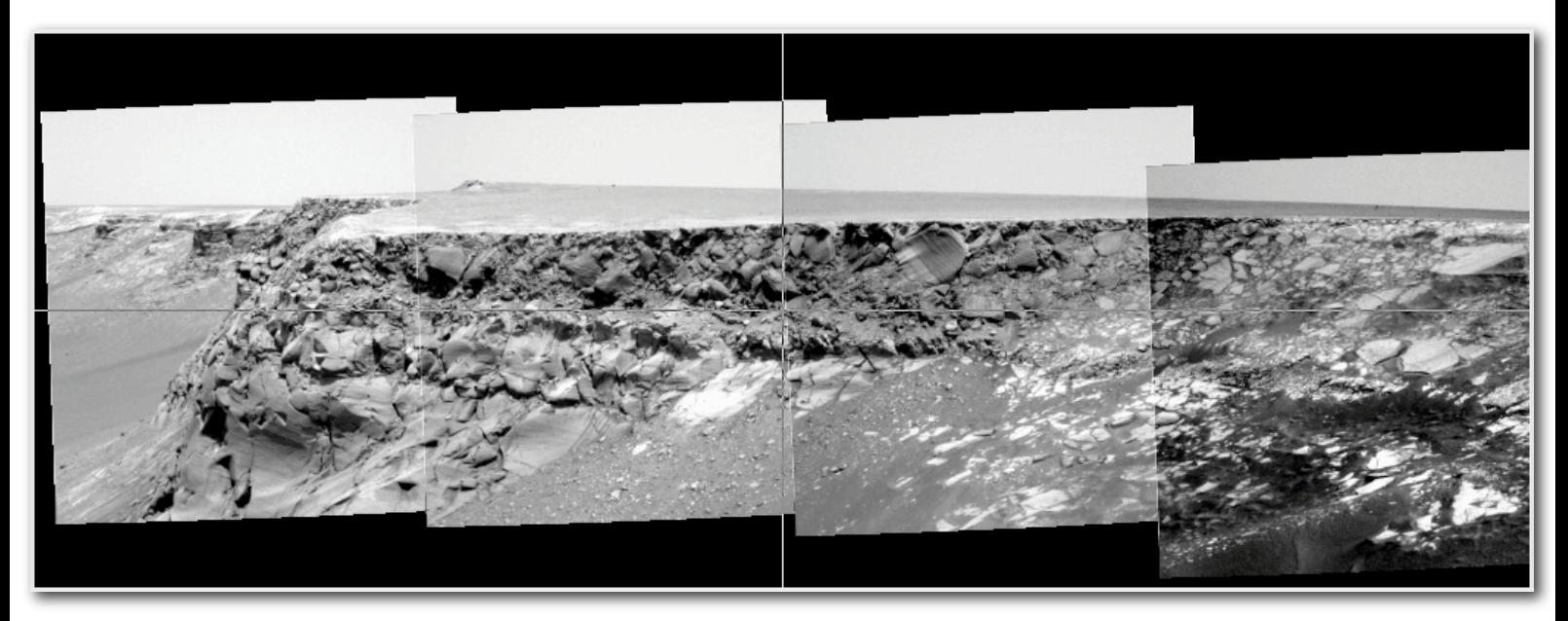

Après, nous devons importer les images L5. Sauf qu'ici, nous n'allons procéder à l'assemblage du panorama "L5". Nous allons caler les L5 sur les L2. Tout d'abord, veuillez fixer l'angle de champ des L5 à 15°.

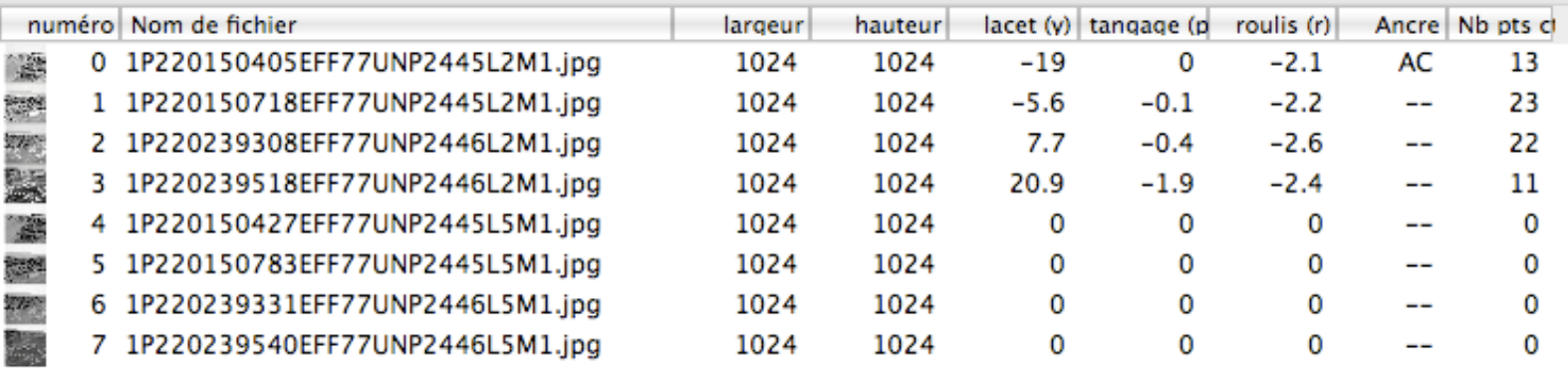

Vous constaterez au passage que Hugin considère la série L5 comme un objectif différent : c'est parce que ces images correspondent à un autre import.

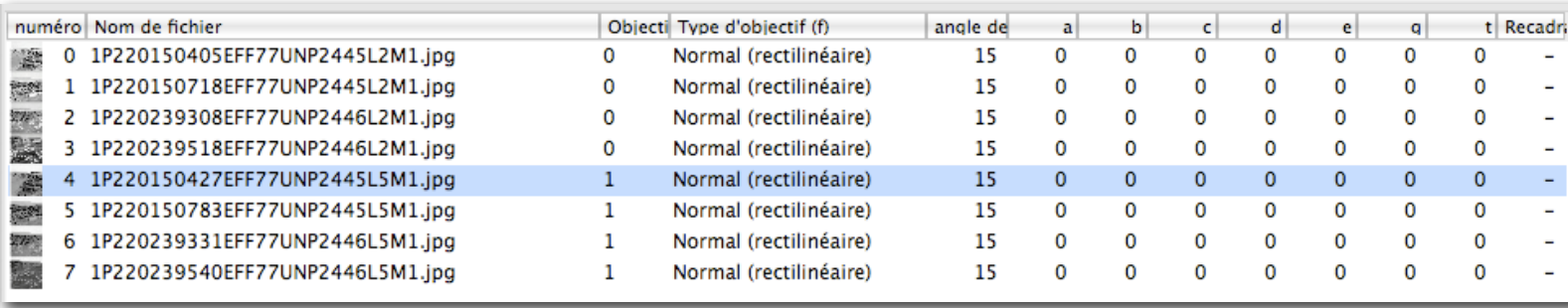

Puis, dans l'onglet des points de contrôle, faites en sorte d'avoir en vis-à-vis L2 et L5.

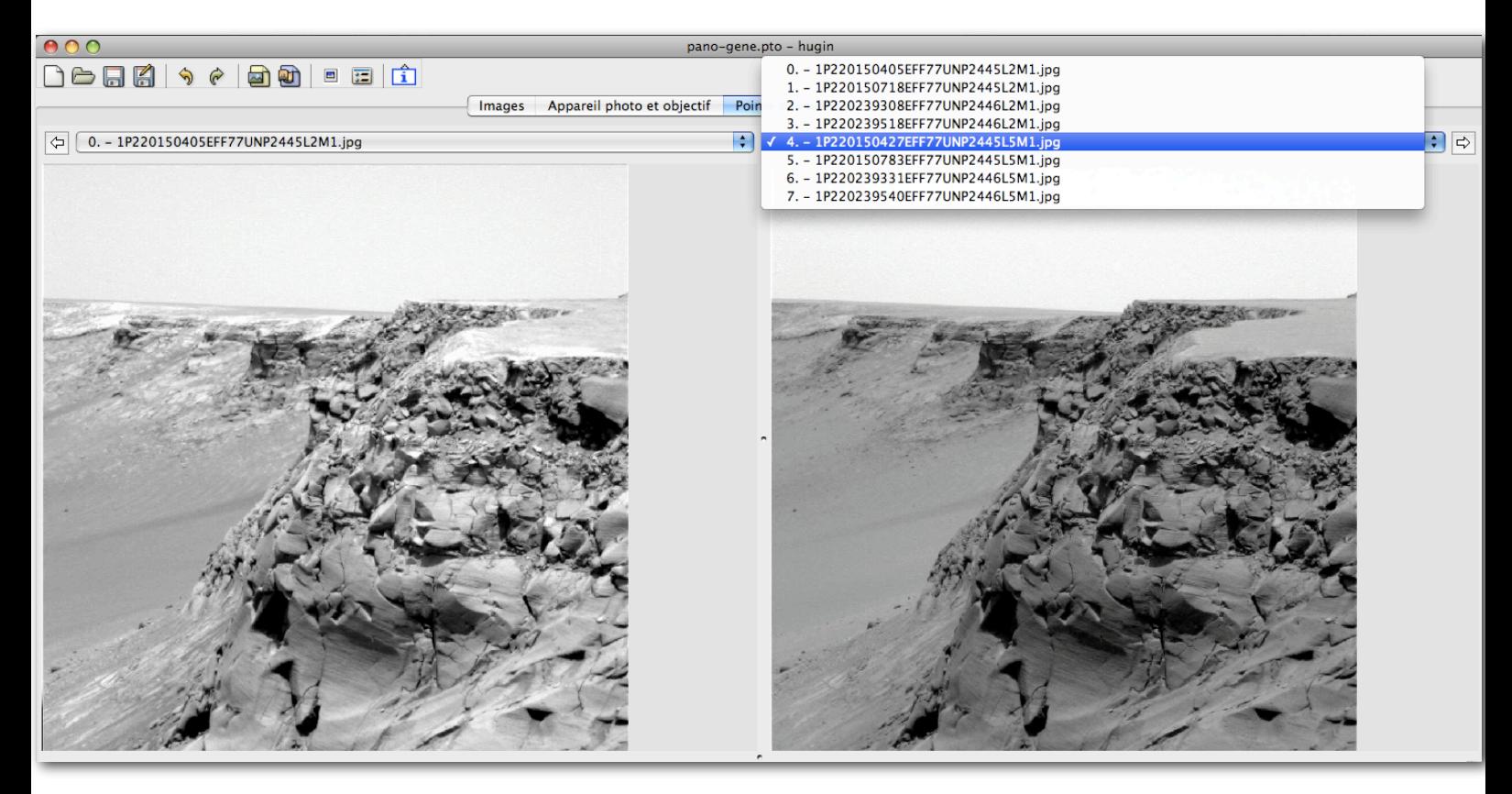

Cela vous permettra de placer 3 points de contrôle sur les images. Pourquoi 3? Parce que c'est largement suffisant. Avec 1, l'image serait mal calée, avec 2 aussi.

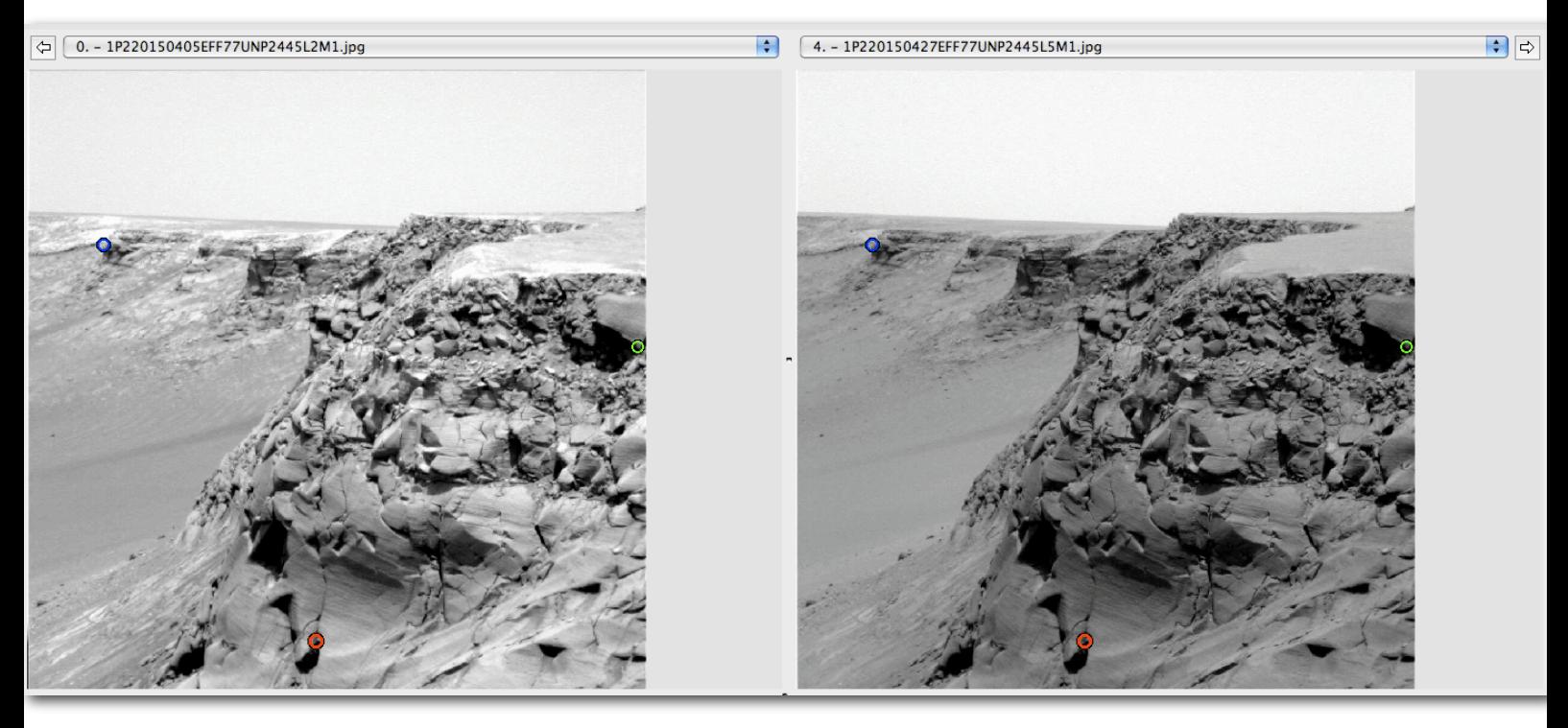

Préférez des placements les plus éloignés possibles, sous forme de larges triangles.

Procédez des façon identique pour les images suivantes : 3 points de contrôle, assez distants les uns des autres.

Une fois le travail terminé, et l'optimisation faite, vous devriez avoir le panorama L5 qui recouvre EXACTEMENT le panorama L2.

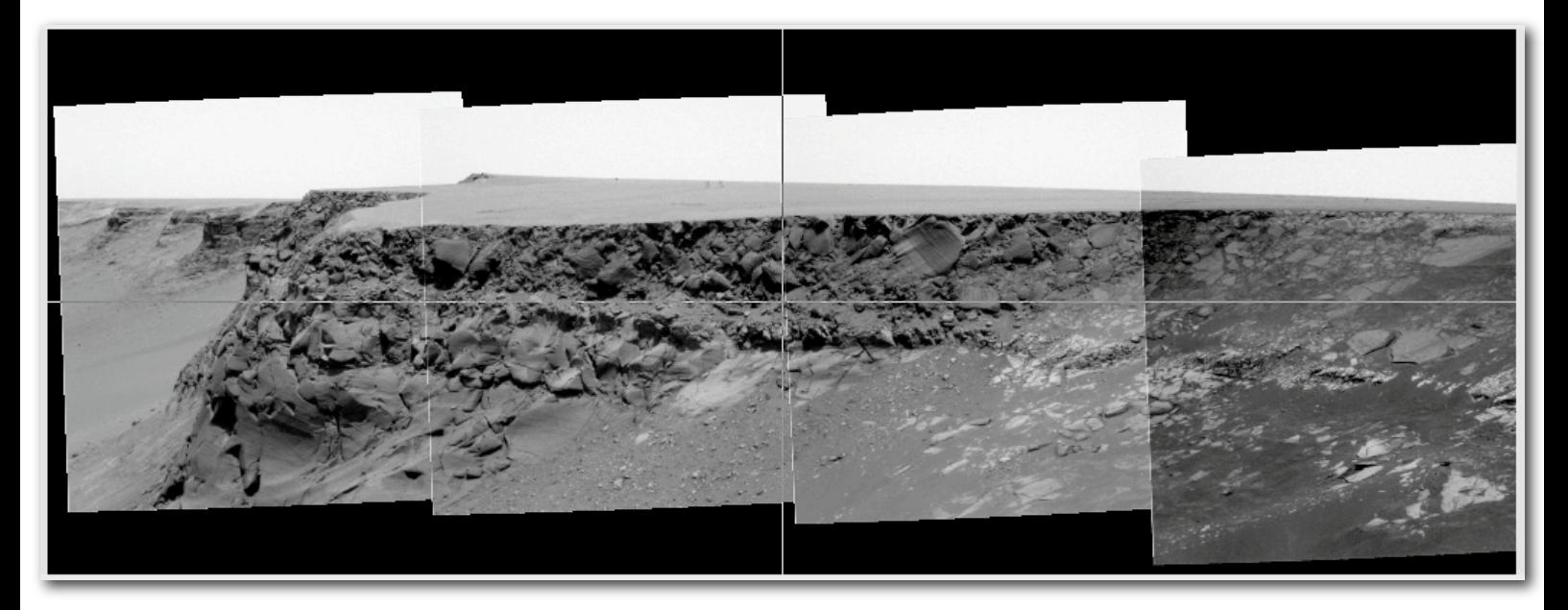

En jouant sur la visibilité ou non des éléments, vous pouvez contrôler la bonne mise en place de chaque image.

Procédez de la même façon pour la dernière couche "panoramique" à rajouter : L7.

Attention! Utilisez comme images de référence la couche L2, jamais celle du dessus, ça pourrait conduire à des erreurs.

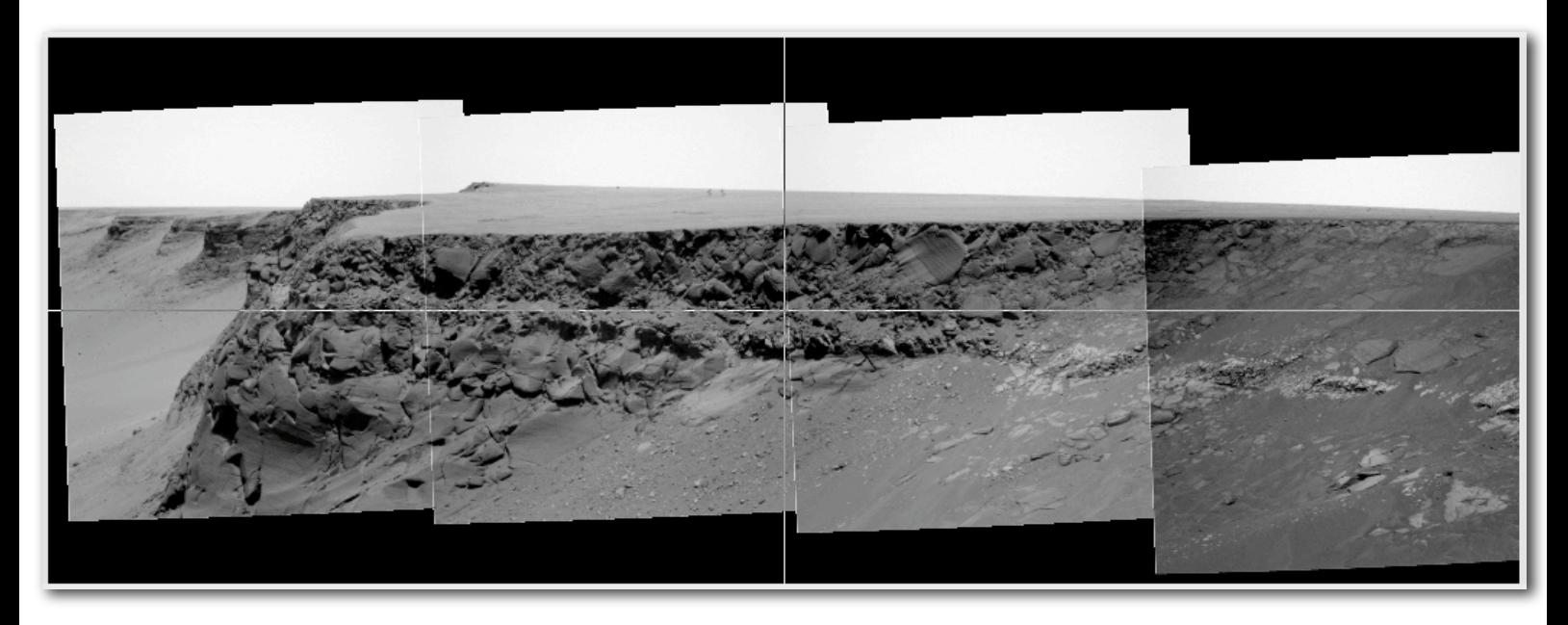

Et voilà notre couche L7, "panoramisée".

Une petite astuce toutefois pour ajouter de la précision :

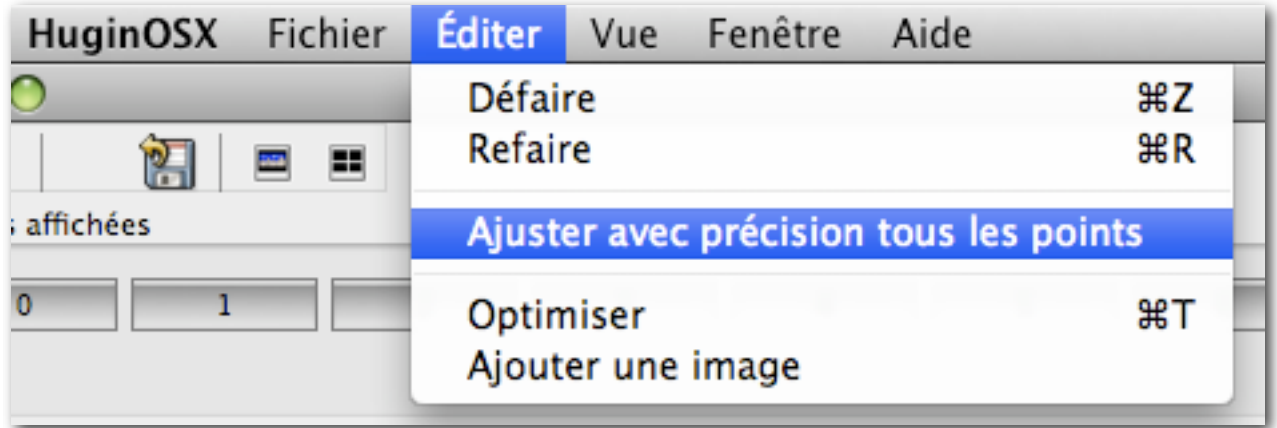

Cela permet de positionner les points de contrôle précisément, et comme ce sont eux qui déterminent la précision de l'assemblage, c'est essentiel.

Toutefois, si jamais en jouant avec la visibilité des images dans la fenêtre d'aperçu, vous constatez de petits décalages, on peut peaufiner manuellement. Comment?

Retournez à la l'onglet "Images".

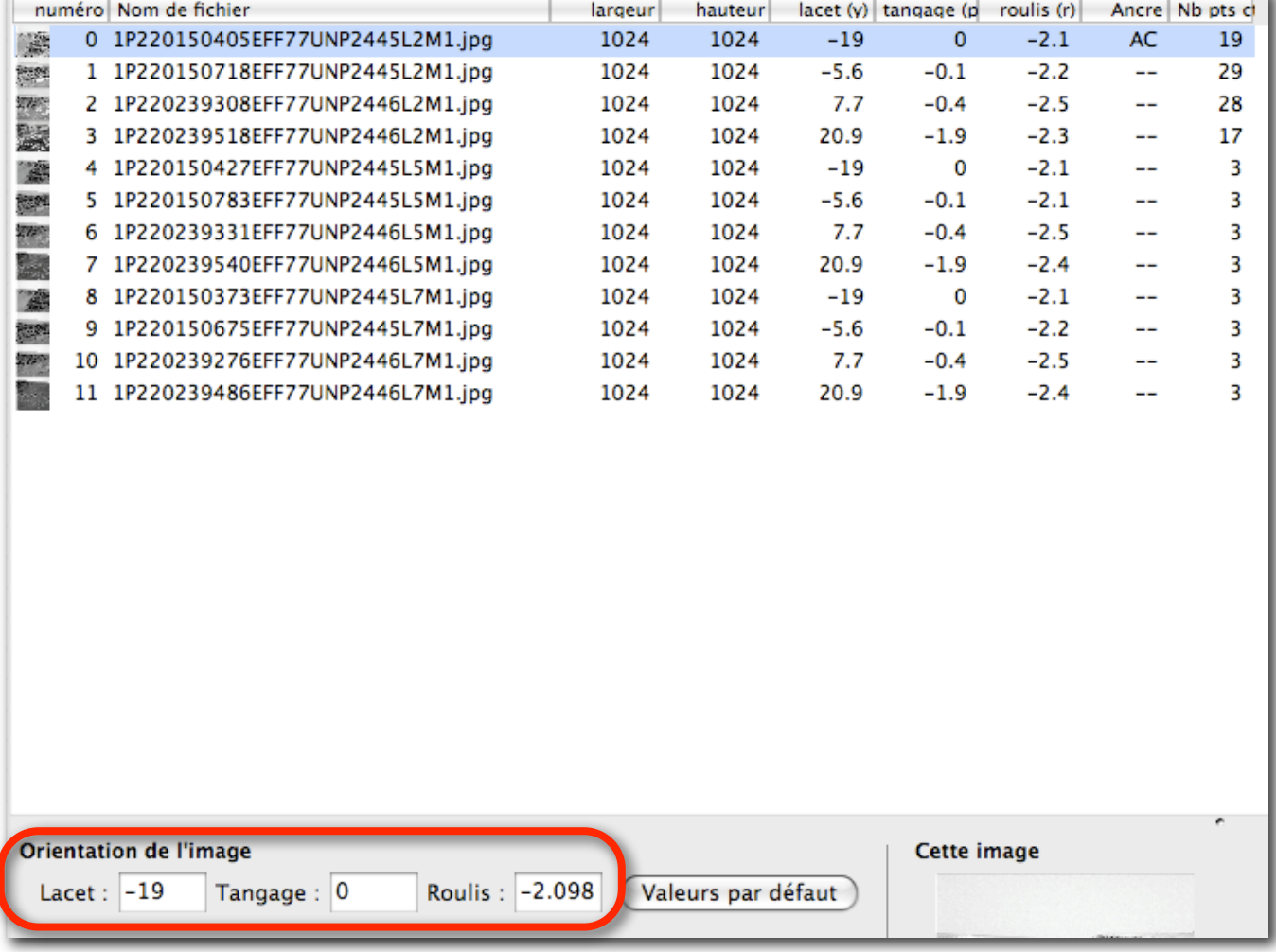

Vous verrez trois champs de saisie manuelle qui servent en fait à contrôler l'orientation des images.

Ainsi, si l'on souhaite qu'une image de la couche L7 soit positionnée exactement comme celle de la couche L2 correspondantes, il nous faudra copier et coller les paramètres d'orientation de l'image (lacet, tangage, roulis). Par exemple, les valeurs de lacet, tangage et de roulis devraient être exactement les même entre l'image 0, l'image 4 et l'image 8.

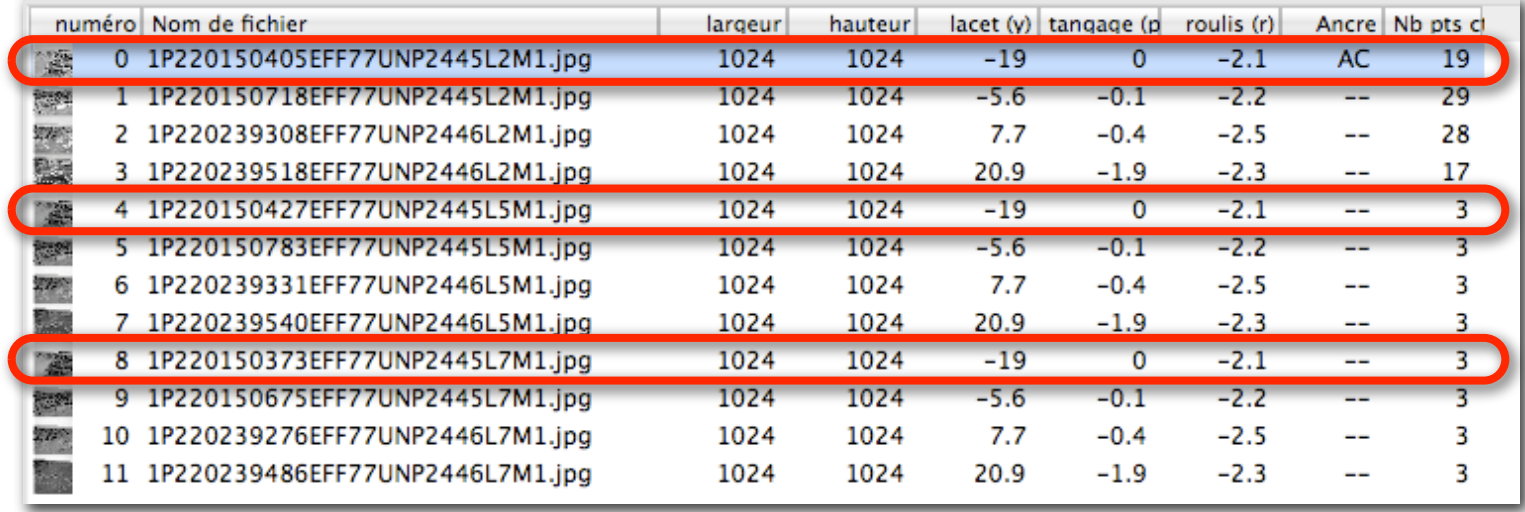

Cela nécessite bien entendu de nombreux aller/retour, avec une répétition d'opérations. Vous pouvez sauter cette étape si toutefois vous estimez que votre assemblage est suffisamment précis.

L'étape suivante va consister à harmoniser chaque partie du panorama, du point de vue de la luminosité.

Tout d'abord, travaillons sur la partie L2. Il nous faut la rendre visible dans le fenêtre d'aperçu. Rien de plus simple avec les boutons de visibilité des images.

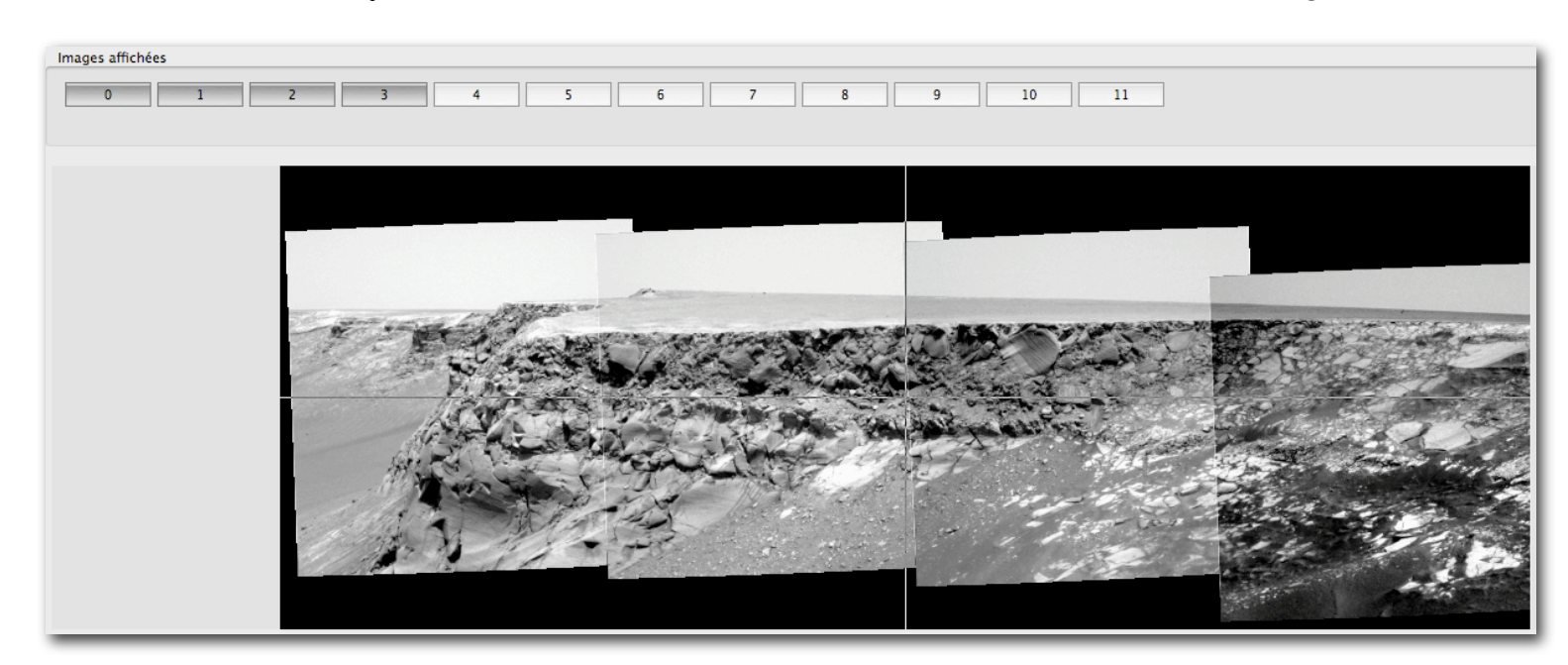

### Et réorganisons notre espace de travail.

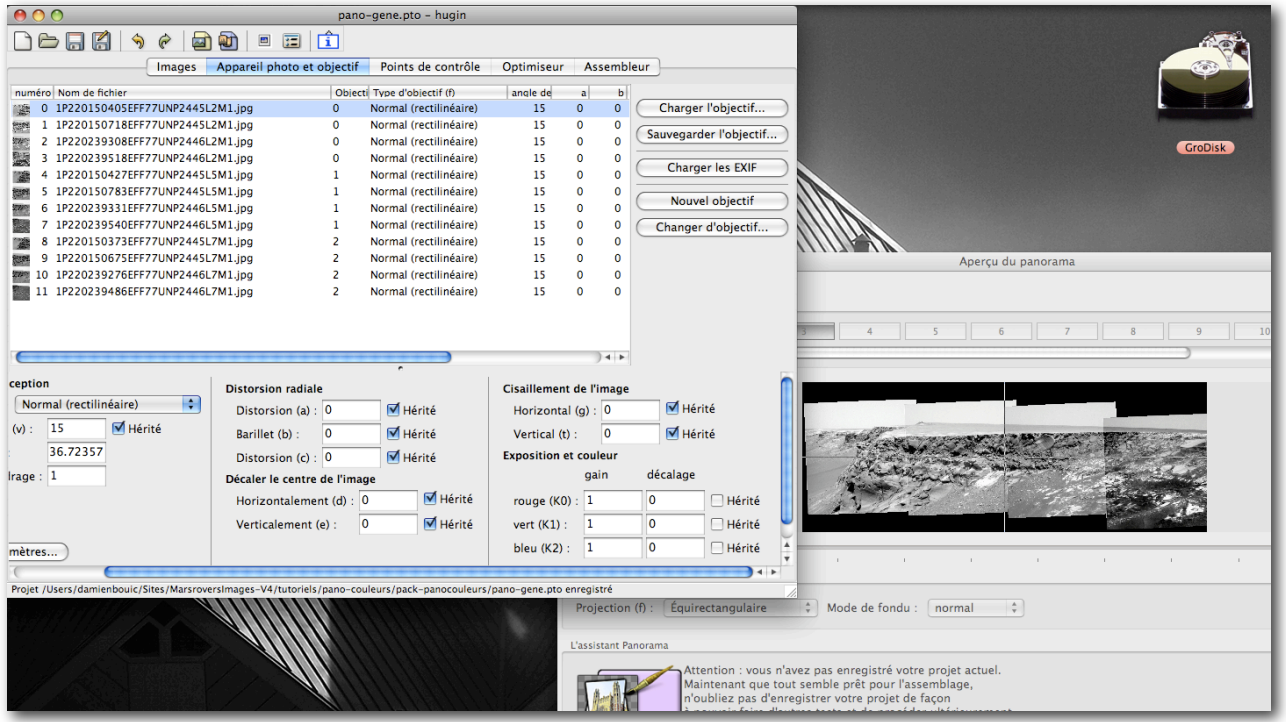

L'image 0 sera notre image de référence. Elle est relativement bien équilibrée. Et ensuite, même chose que pour un panorama classique noir et blanc. Sauf un petit changement : nous ne toucherons pas au gain, mais uniquement au décalage. Ainsi, les valeurs pour l'image 3 (la plus sombre à droite) seront celles-ci. Cela aura évidement pour effet de produire des blancs un peu forts.

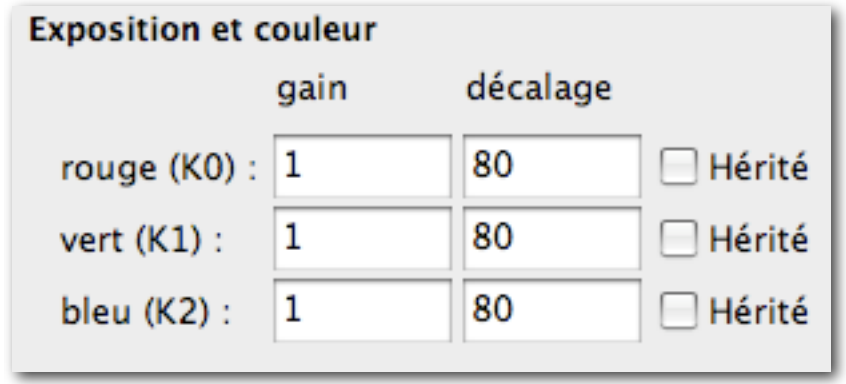

Mais le rendu général est bon et harmonisé (sauf le ciel, mais cela est sans réelle importance).

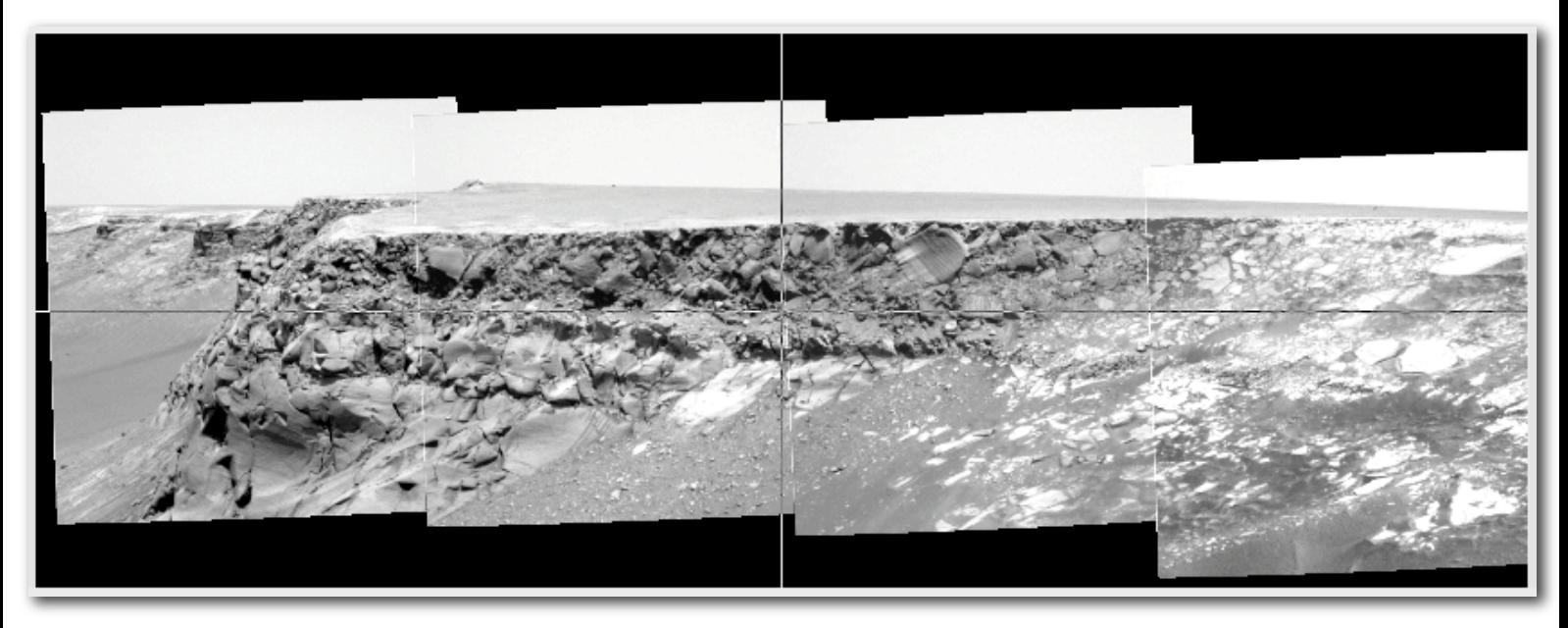

Procédez de façon identique pour la couche L5 et L7 (ici, il ne suffira de reprendre que le décalage de la dernière image à droite du pano).

A la fin de ce travail, un peu fastidieux, nous avons nos couches L5 et L7 harmonisées.

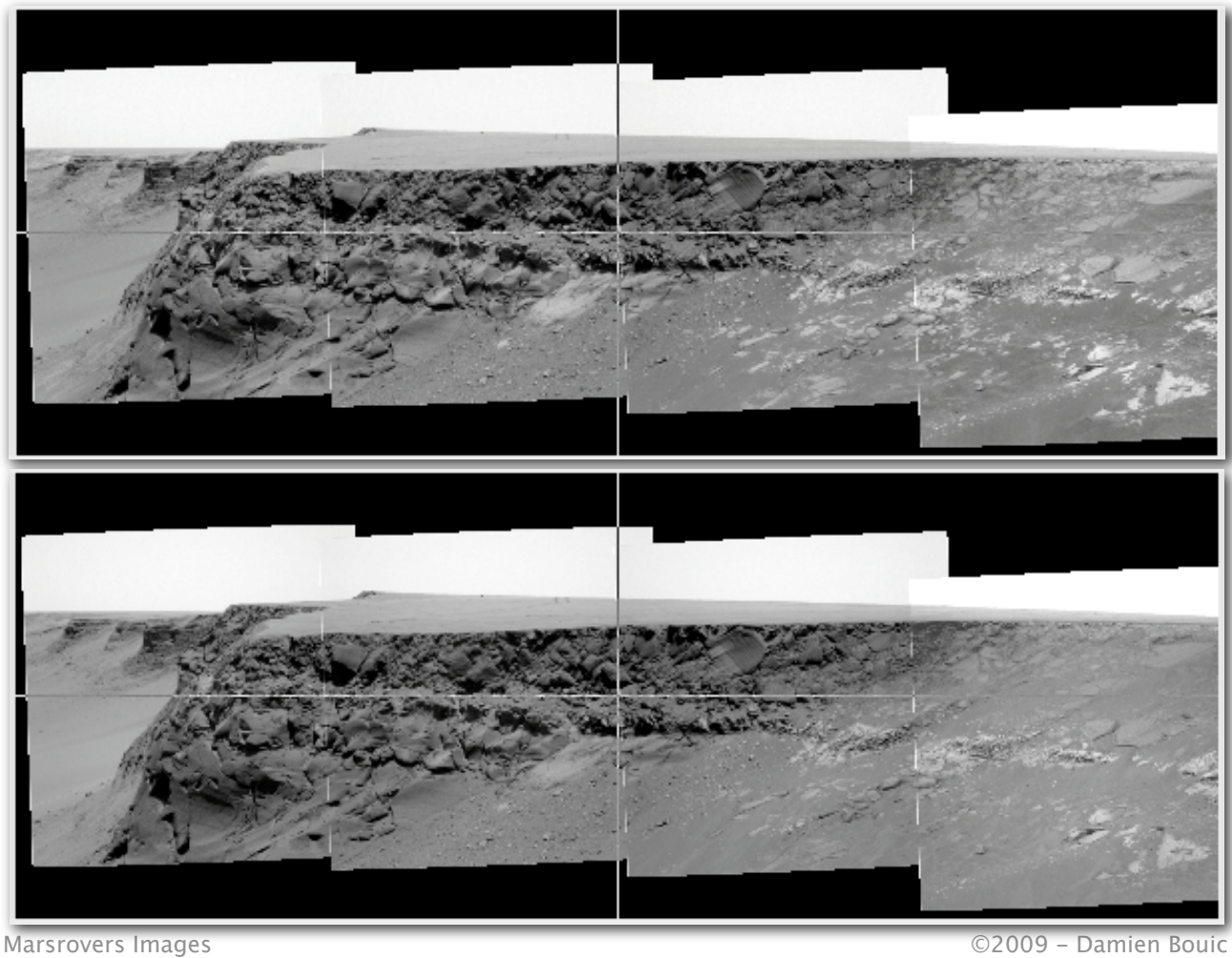

Maintenant, nous allons procéder de manière un peu inattendue. Nous allons supprimer des images et faire plusieurs sauvegardes. Soyez attentifs.

Tout d'abord, sauvegardez votre projet global contenant toutes nos images calées, assemblées et harmonisées (par exemple "pano-gene". Celui-ci nous sera utile.

Ensuite, nous allons sauvegarder un projet L2 contenant uniquement les images du panorama de la couche L2.

Sélectionnez une image L5, puis supprimez la en cliquant sur "supprimer cette

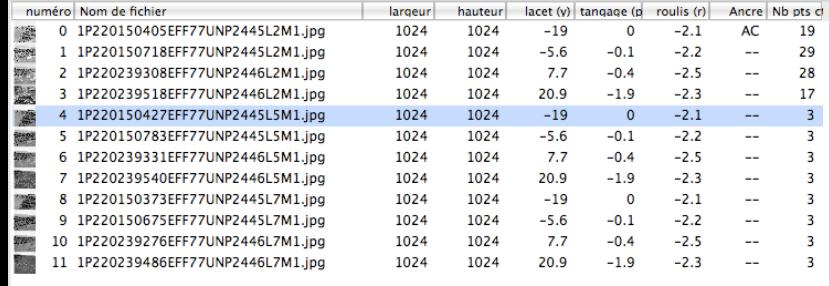

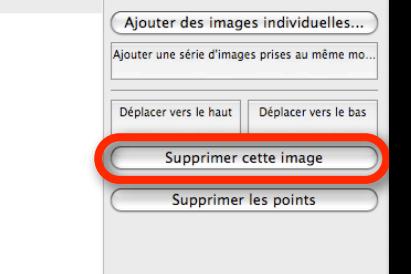

## image".

Faites le autant de fois que possible de façon à ne garder que les images L2. Une fois effectué, enregistrez votre panorama sous un autre nom. Par exemple : "panoL2".

Quittez Hugin.

Ouvrez votre projet d'origine.

Cette fois-ci, supprimez les L2 et les L7, pour ne garder que les L5, et enregistrez votre projet sous "panoL5" par exemple.

Et même procédure pour L7.

Au final, vous devez avoir 4 projets Hugin :

- le panorama général "pano-gene" ;

- le panorama L2 "panoL2"
- le panorama L5 "panoL5" ;
- le panorama L7 "panoL7".

CapeSaint...36-1037 pano-gene.pto  $\rightarrow$  panol 2.pto  $\rightarrow$  panol 5.pto panoL7.pto

Dernière étape, pour Hugin, exporter vos 3 panoramas pour pouvoir procéder à la mise en couleur dans Gimp.

Choisissez les format "tiff" en choisissant l'option "fusion". Choisissez là aussi des noms de fichier image bien repérables. Le mieux est encore de prendre le même nom que le nom du projet. "panoL2.tif" pour le projet "panoL2".

Nous pouvons quitter Hugin. Fin de ce long épisode.

Dans Gimp, cette fois-ci. Il s'agit de la méthode de colorisation L257, que vous devez connaître.

Donc voici notre espace de travail, avec la pile de calque regroupant nos 3 panoramas.

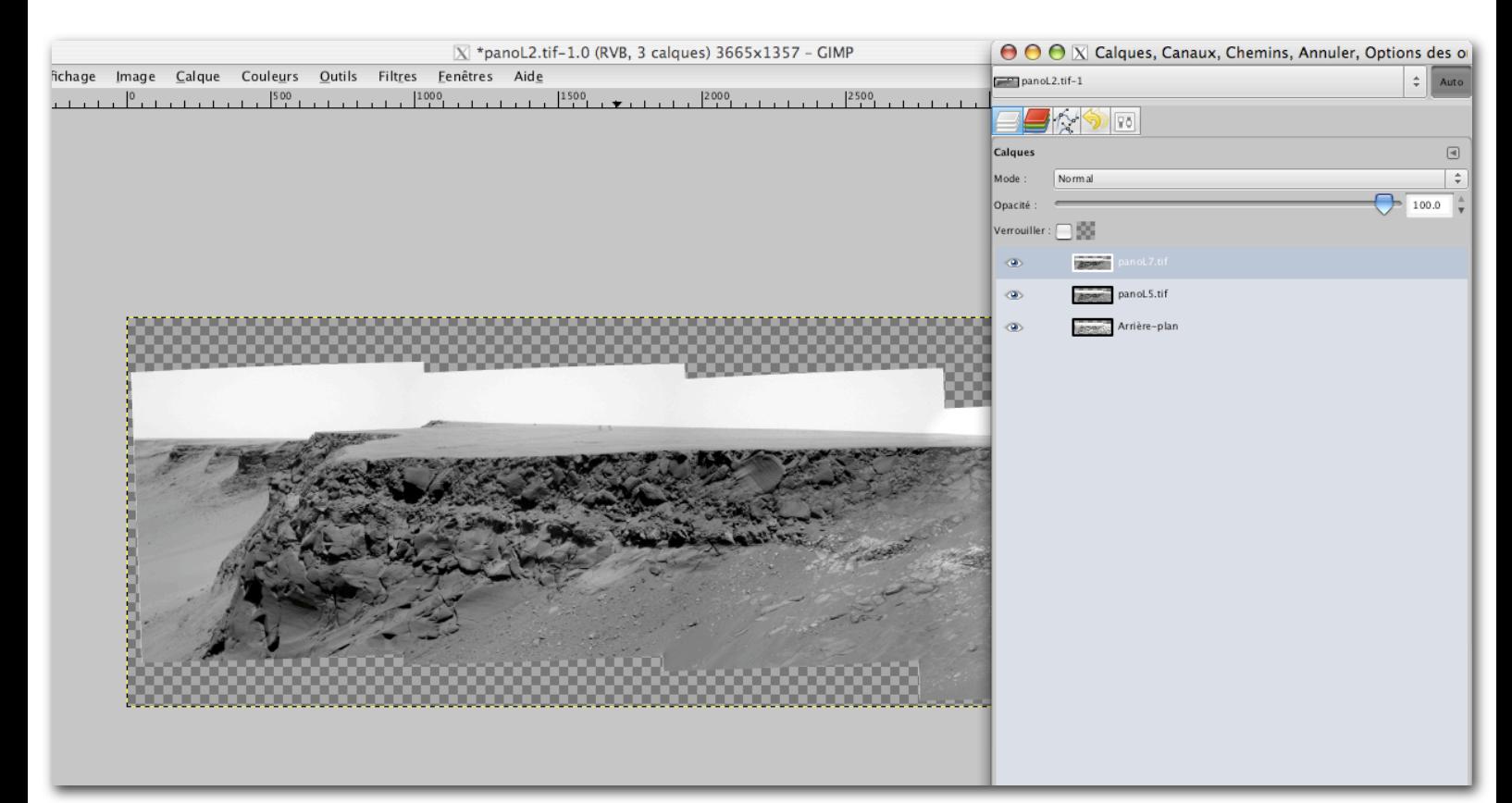

En ouvrant comme calque votre pile de filtres colorés, vous vous apercevez qu'ils ne sont pas à la bonne taille. Ils faut donc les redimensionner.

Il suffit d'aller dans "calque>échelle et taille du calque".

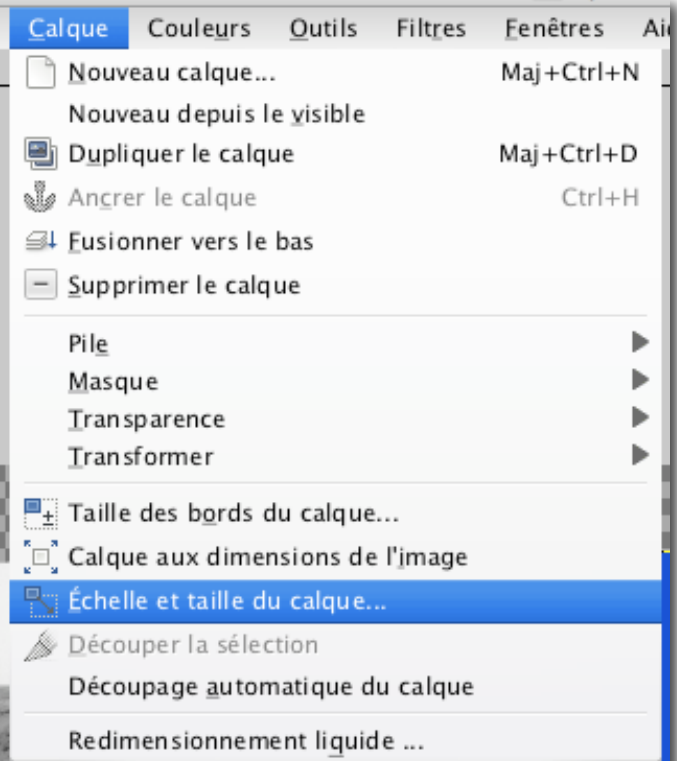

Puis de fixer les valeurs de largeur et de hauteur aux mêmes valeurs que l'espace de travail. N'oubliez pas de cliquer sur le maillon de chaîne pour éviter un redimensionnement proportionnel.

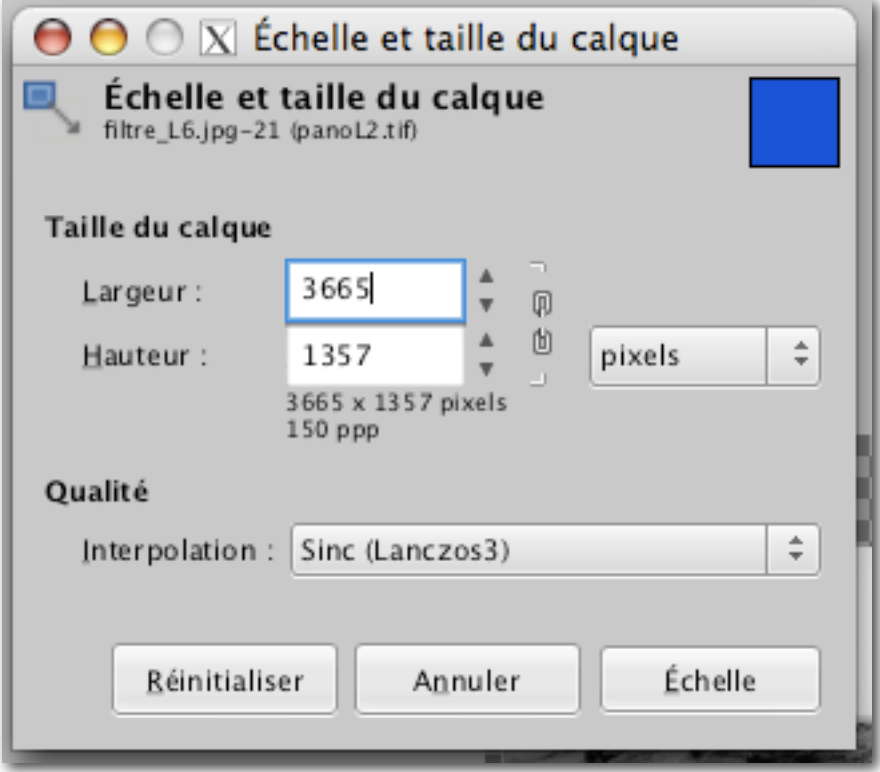

Et procédez de la même façon pour les deux autres filtres colorés.

C'est bon, tout est prêt, nous pouvons coloriser!

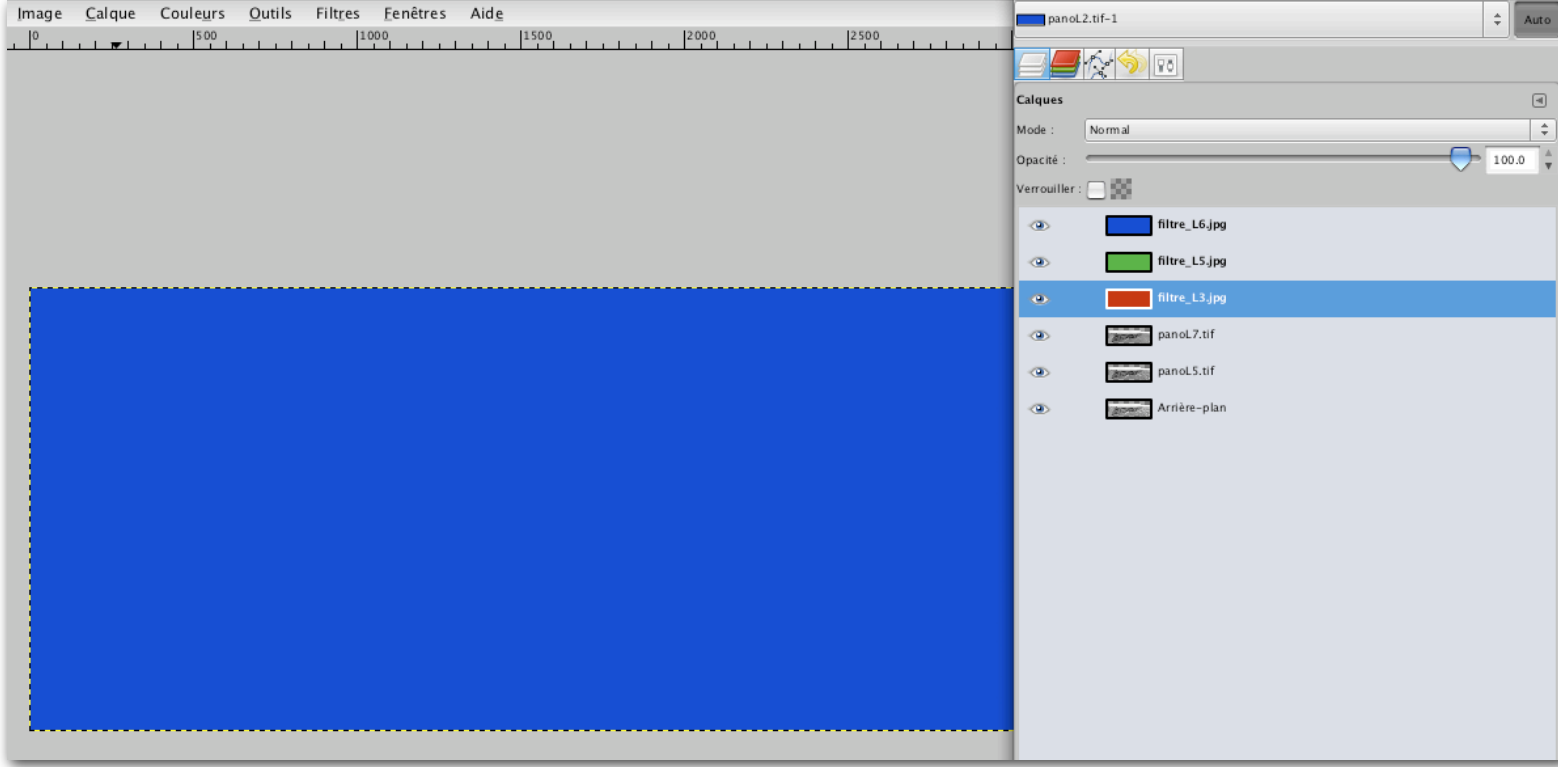

Le résultat n'est pas mauvais du tout, non?

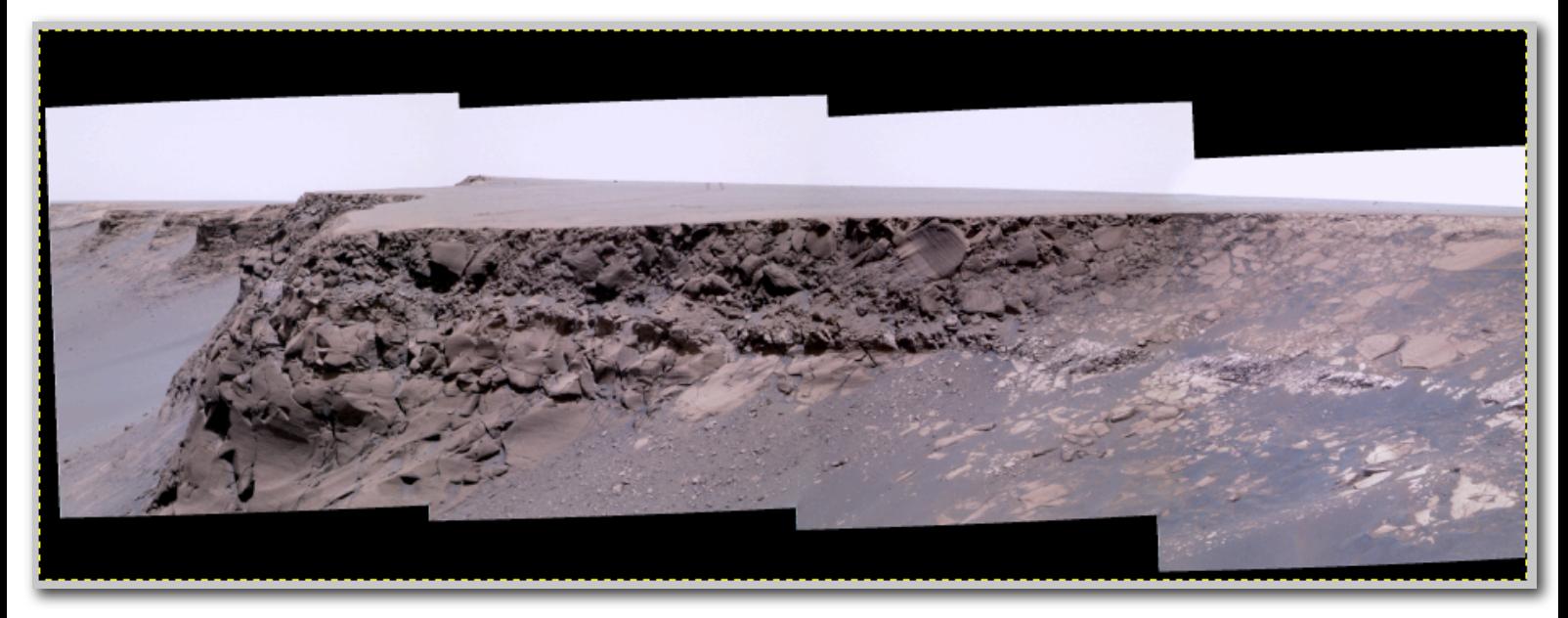

Après ajustement de la luminosité de chaque couche, nous aurons notre panorama final.

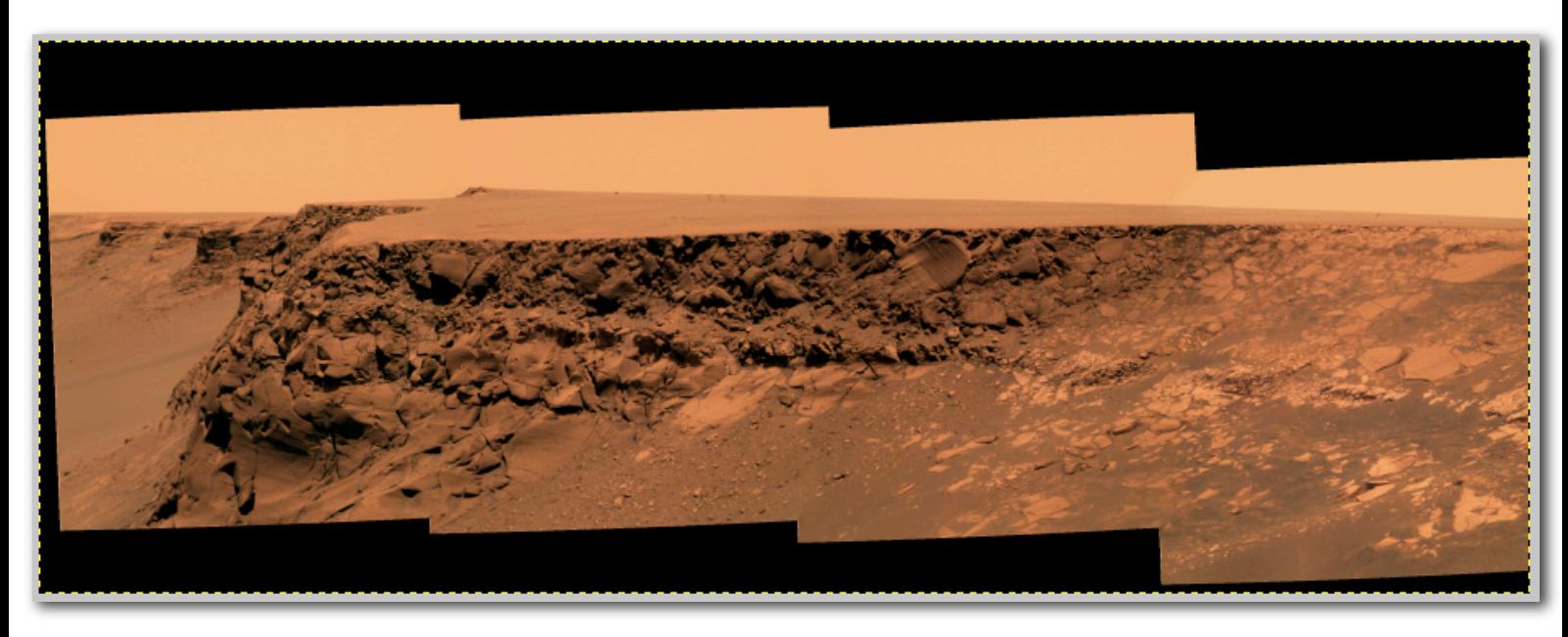

C'est magique, non? Non non, c'est juste que vous avez bien travaillé.

L'ensemble est globalement plus uniforme que pour la méthode dite rapide, vous pourrez tenter de comparer.

Et voilà, vous avez tout les outils nécessaires pour faire de panorama couleurs de bonne qualité.

2009 - Damien Bouic